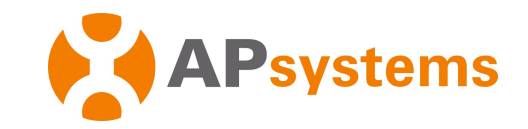

APsystems Energie-Kommunikationseinheit ECU-R / ECU-B Installations- und Beutzerhandbuch

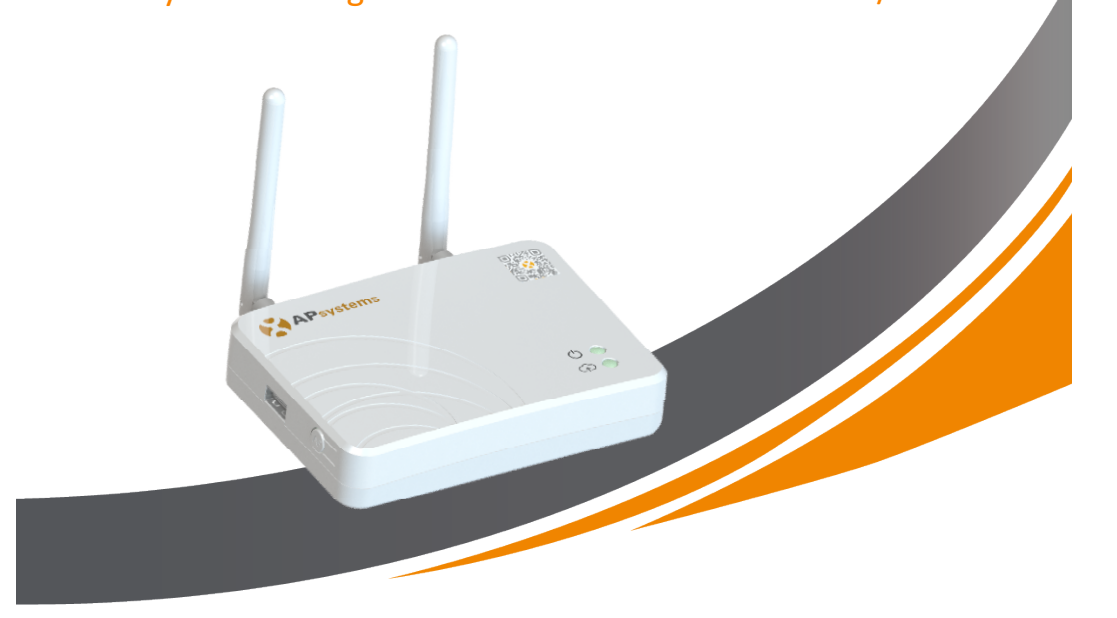

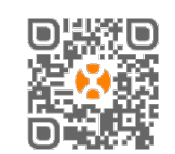

 http://q-r.to/1OrC Bitte scannen Sie diesen QR-Code zum Download der APPs oder verwenden Sie diesen Link: © Alle Rechte vorbehalten

# **Inhaltsverzeichnis**

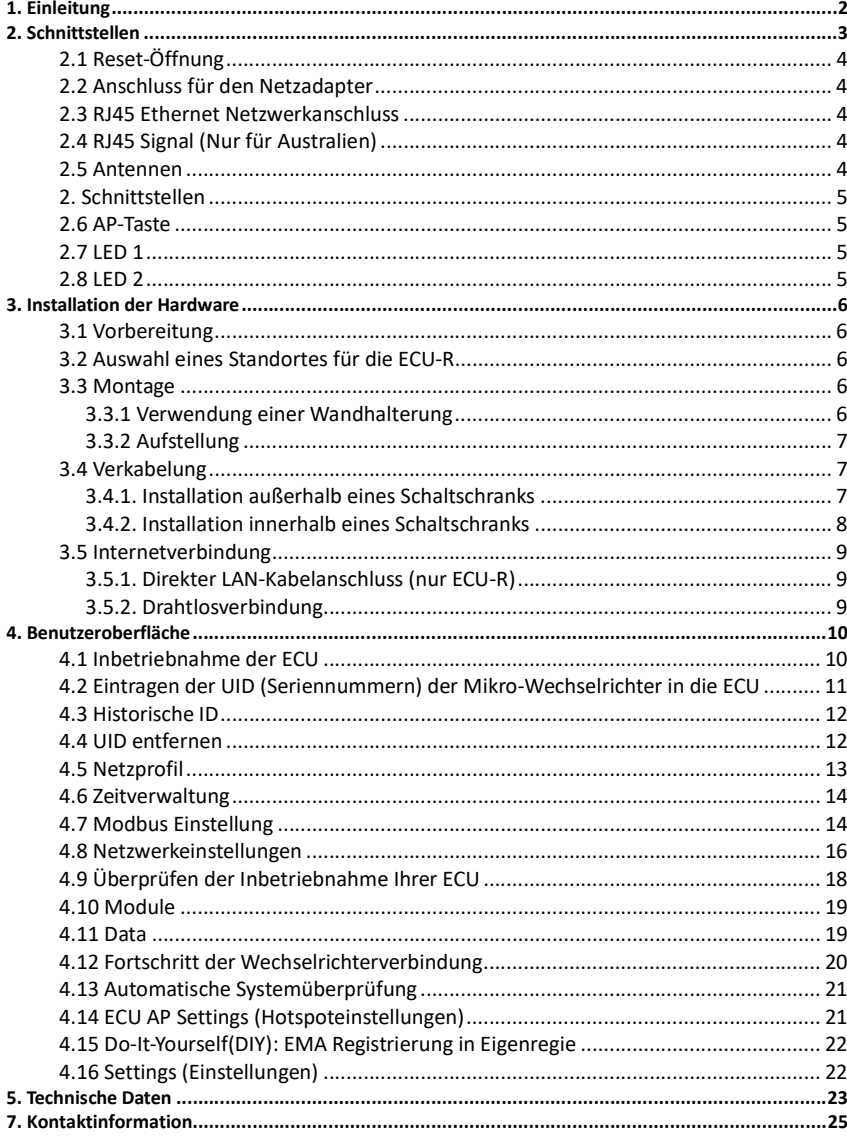

# 7. Kontaktinformation

#### ALTENERGY POWER SYSTEM Inc.

### www.APsystems.com

#### APsystems Jiaxing China

No. 1, Yatai Road, Nanhu District, Jiaxing, Zhejiang, CHINA Tel: +86 573 8398 6967 eMail: info@altenergy-power.com

#### APsystems Shanghai China

B305 No. 188, Zhangyang Road, Pudong, Shanghai, CHINA Tel: +86 021 3392 8205 eMail: info@altenergy-power.com

#### APsystems Australia

Suite 502, 8 Help Street, Chatswood NSW 2067, AUSTRALIEN Tel: +61 (0)2 8034 6587 eMail: info@altenergy-power.com

#### APsystems America

600 Ericksen Ave NE, Suite 200 Seattle, WA 98110, USA Tel: 844-666-7035 eMail: info@APsystems.com

#### APsystems Europe

Rue des Monts dor ZAC de Folliouses Sud-Les Echets 01700 Miribel, FRANKREICH Tel: +33-481 65 60 40 eMail: emea@APsystems.com

Cypresbaan 9, 2908 LT,Capelle aan den Ijssel, NIEDERLANDE Tel: +31-10-2582670 eMail: info.emea@APsystems.com

#### APsystems Mexico

AV. Lazaro Cardenas 2850-5º Piso, Colonia Jardines del Bosque C.P. 44520, Guadalajara, Jalisco, MEXICO Tel:52 (33) -3188-4604 01 800 890 6030 eMail: info.latam@APsystems.com

# 1. Einleitung

Die APsystems Energy Communication Unit (ECU) ist das Informations-Gateway für unsere Mikrowechselrichter. Die ECU sammelt Modulleistungsdaten von jedem einzelnen Mikrowechselrichter und überträgt die Informationen in Echtzeit an eine Internet-Datenbank. Mit Hilfe der APsystems Energy Monitoring and Analysis (EMA)-Software ermöglicht die ECU-R bzw. ECU-B eine präzise Analyse jedes einzelnen Mikrowechselrichters und PV-Moduls (ECU-B bis zu 4, ECU-R bis zu 400) in Ihrer mit APsystems Mikrowechselrichtern bestückten Solaranlage. Dank der benutzerfreundlichen Oberfläche haben Sie über unser webbasiertes Portal oder über unsere EMA APP in Sekundenschnelle Zugriff auf die Leistung Ihrer Solaranlage.

#### Merkmale

- Erfasst individuelle PV-Modul- und Mikrowechselrichter-Statistiken
- Kommuniziert in Echtzeit
- Erfordert keine zusätzliche Verkabelung

Die APsystems ECU wird in netzgekoppelten Anwendungen eingesetzt, die typischerweise aus fünf Schlüsselelementen bestehen:

- APsystems-Mikrowechselrichter(n)
- APsystems Energie-Kommunikationseinheit (ECU)
- EMA Manager APP: für den Installateur zum Einrichten der ECU
- EMA APP: damit haben die Endnutzer jederzeit und überall Zugriff auf die Daten und die Leistung ihres Systems
- APsystems Energy Monitoring and Analysis (EMA): webbasiertes Überwachungsund Analysesystem, sowohl für Endkunden als auch für Installateure

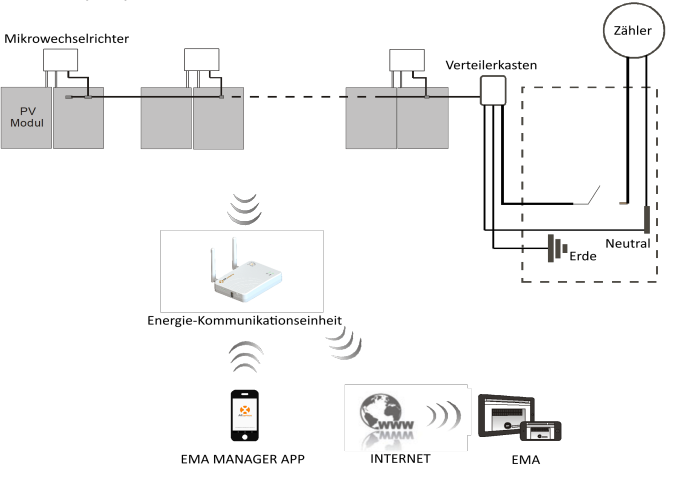

Abbildung 1

# 2. Schnittstellen

Die ECU Schnittstellen (Abbildung 2) umfassen von links nach rechts

- **•** Reset-Öffnung
- Wifi-Antennenanschluss (zur WLAN-Kommunikation zwischen ECU und Router)
- Anschluss für das Netzteil
- RJ45 Signaleingang (nur für Australien)
- RJ45 Ethernet Netzwerkanschluss (nur ECU-R, zur LAN-Kommunikation zwischen ECU und Router)
- ZigBee-Antennenanschluss (zur Kommunikation zwischen ECU und Wechselrichtern)

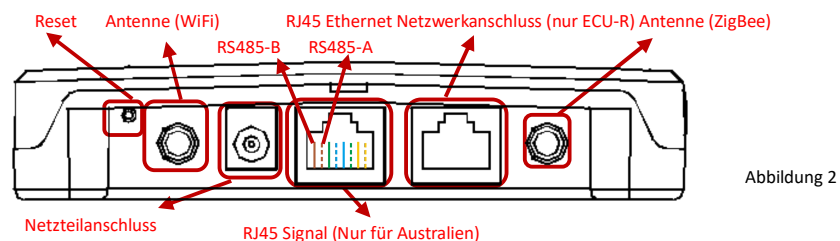

Auf der Seite der ECU befinden sich, von oben nach unten angeordnet:

- USB Anschluss: vorbehalten.
- AP-Taste: für den Fall, dass der Hotspot der ECU-R aktiviert werden muss (siehe weiter unten)

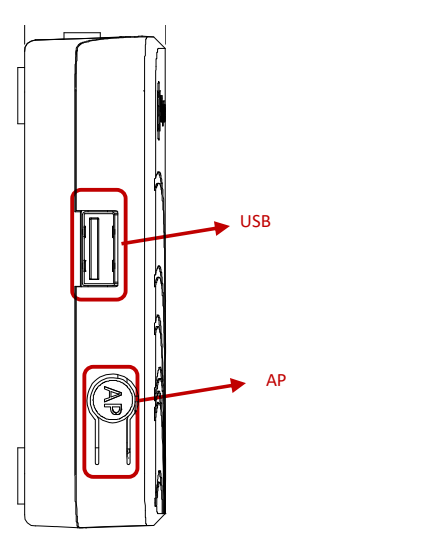

# 6. Entsorgung

 $::$  WEEE (für Europa)

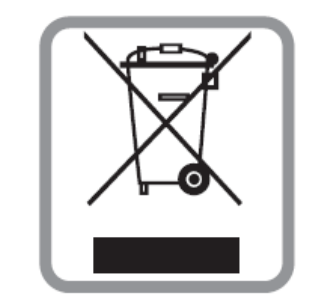

## Entsorgung Ihres Altgerätes

- 1. Wenn dieses Symbol der durchgestrichenen Mülltonne auf einem Produkt angebracht ist, bedeutet dies, dass das Produkt unter die europäische Richtlinie 2002/96/EG fällt.
- 2. Alle elektrischen und elektronischen Produkte sollten getrennt vom Hausmüll über die von der Regierung oder den örtlichen Behörden benannten Sammelstellen entsorgt werden.
- 3. Die korrekte Entsorgung Ihres Altgeräts trägt dazu bei, mögliche negative Folgen für die Umwelt und die menschliche Gesundheit zu vermeiden.
- 4. Nähere Informationen zur Entsorgung Ihres Altgeräts erhalten Sie bei Ihrer Stadtverwaltung, dem Abfallentsorgungsdienst oder dem Geschäft, in dem Sie das Produkt gekauft haben.

## VORSICHT

### Der Austausch der Batterie darf nur von Fachleuten vorgenommen werden. Verschlucken Sie die Batterie nicht, es besteht Verbrennungsgefahr.

Dieses Produkt enthält eine Knopfzellenbatterie. Wenn die Knopfzellenbatterie verschluckt wird, kann sie innerhalb von nur 2 Stunden schwere innere Verbrennungen verursachen, die zum Tod führen können. Halten Sie neue und gebrauchte Batterien von Kindern fern. Wenn Sie glauben, dass Batterien verschluckt oder in ein Körperteil eingedrungen sein könnten, suchen Sie sofort einen Arzt auf.

Abbildung 3

# 5. Technische Daten

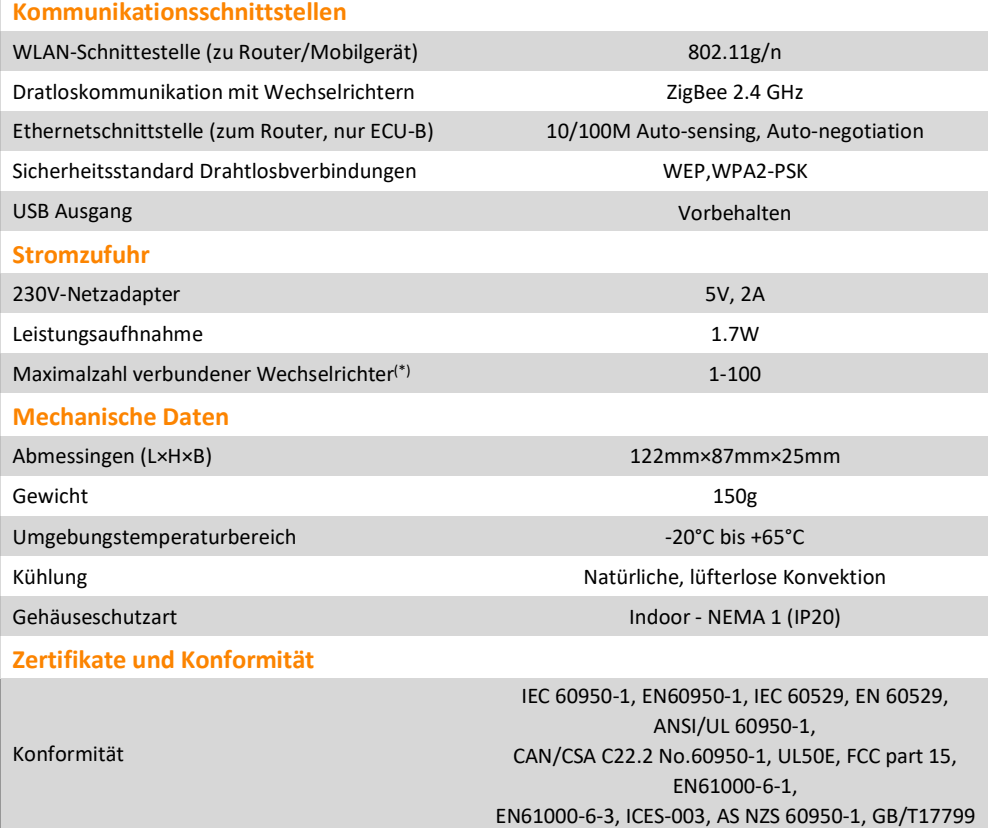

(\*): Die maximale Anzahl von Mikrowechselrichtern pro Steuergerät kann je nach Größe und Anordnung des PV-Generators, dem maximalen Abstand zwischen Steuergerät und Mikrowechselrichtern im Generator und Hindernissen (dicke Betonwand, Metalldach) variieren. Eine ECU-B unterstützt jedoch nie mehr als einen Vierkanaloder zwei Zweikanal-Mikrowechselrichter.

Änderungen der technischen Daten ohne vorherige Ankündigung vorbehalten. Bitte vergewissern Sie sich, dass Sie das aktuellste Dokument verwenden, das Sie unter emea.APsystems.com finden.

Dieses Gerät erfüllt die Anforderungen von Teil 15 der FCC-Bestimmungen. Der Betrieb unterliegt den folgenden zwei Bedingungen: (1) Dieses Gerät darf keine schädlichen Interferenzen verursachen, und (2) dieses Gerät muss alle empfangenen Interferenzen akzeptieren, einschließlich Interferenzen, die einen unerwünschten Betrieb verursachen können.

Dieses digitale Gerät der Klasse B entspricht der kanadischen Norm ICES-003.

# 2. Schnittstellen

## 2.1 Reset-Öffnung

Drücken Sie die Reset-Taste in der Öffnung für mindestens drei Sekunden: Die ECU-R kehrt automatisch zu den Standardeinstellungen zurück. Benutzen Sie hierfür eine aufgebogene Büroklammer o.ä.

## 2.2 Anschluss für den Netzadapter

Dient zum Anschluss des mitgelieferten 230VAC/5VDC Netzadapters.

## 2.3 RJ45 Ethernet Netzwerkanschluss

Die ECU-R ermöglicht dem Anwender die Kommunikation mit dem EMA-Server über ein Ethernet-Kabel zum Internetrouter. Die ECU-B verfügt nicht über diese Möglichkeit.

## 2.4 RJ45 Signal (Nur für Australien)

Das RJ45-Signal ist für DRM0 vorgesehen, es sollte über den beigepackten RJ45-Stecker angeschlossen werden, da der Wechselrichter sonst nicht funktionieren wird.

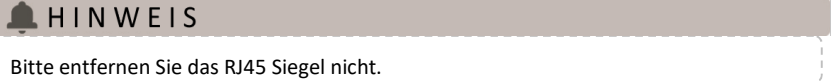

## 2.5 Antennen

Die mit der ECU-R mitgelieferten Antennen müssen an die ECU-R angeschlossen werden. Eine Antenne wird für die Kommunikation zwischen ECU-R und Mikro-Wechselrichtern (ZigBee-Signal) verwendet, die andere Antenne wird für die Wi-Fi-Verbindung zwischen ECU-R und Router verwendet.

# EHINWEIS

Die für den ZigBee-Anschluss und den WI-FI-Anschluss verwendeten Antennen sind baugleich und damit austauschbar.

# 2. Schnittstellen

## 2.6 AP-Taste

Die AP-Taste ermöglicht es, den WLAN-Hotspot der ECU einzuschalten. Beim Einrichten der ECU muss sich der Installateur zunächst über sein Smartphone oder Tablet mit dem ECU-Hotspot verbinden.

Drücken Sie die AP-Taste für ein paar Sekunden: Der ECU-Hotspot wird für eine Stunde aktiviert. Wenn mehr Zeit für die Einrichtung der ECU benötigt wird, drücken Sie die AP-Taste erneut, um den Hotspot wieder zu aktivieren.

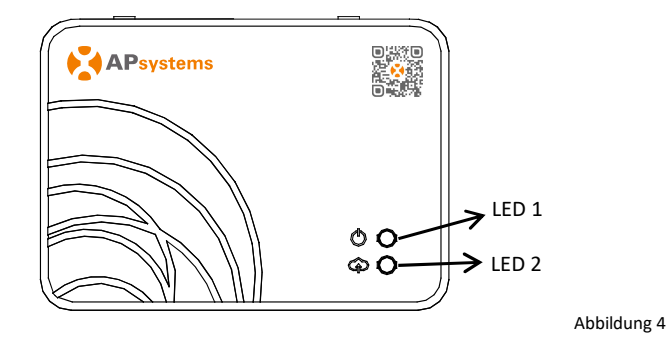

## 2.7 LED 1

LED1 leuchtet grün auf, sobald das Steuergerät eingeschaltet ist.

### 2.8 LED 2

LED2 leuchtet grün auf, wenn die ECU Daten mit dem EMA-Server austauscht. Wenn Sie die UID des Mikro-Wechselrichters nicht in die ECU eingegeben haben oder die ECU keine Verbindung zum EMA-Server herstellen kann, leuchtet LED 2 nicht.

# 4. Benutzeroberfläche

### 4.15 Do-It-Yourself(DIY): EMA Registrierung in Eigenregie

- Diese Menüoption ist nur für Do-It-Yourself-Installateure gedacht: Es ermöglicht Endbenutzern, ihr EMA-Konto ohne Unterstützung eines Installateurs selbst zu erstellen. Sie können später über die EMA APP auf ihr Konto zugreifen.
- Sobald die ECU ordnungsgemäß in Betrieb genommen wurde, rufen Sie den Menüpunkt "Do it Yourself Registration" auf und folgen Sie den Anweisungen, um Ihr eigenes EMA-Konto zu erstellen.
- Stellen Sie sicher, dass Sie Ihr Mobilgerät mit dem lokalen Internet (also nicht mit dem HotSpot der ECU) verbunden haben, bevor Sie zum Abschluss der Registrierung auf "Sync EMA" tippen.

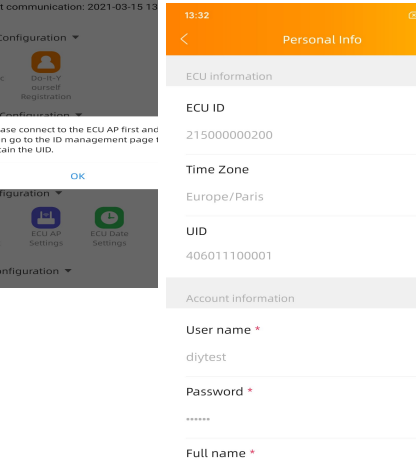

### 4.16 Settings (Einstellungen)

 In diesem Grundmenü können Sie die Sprache ändern: Englisch, Französisch, Spanisch, Portugiesisch, Polnisch, Chinesisch (vereinfacht) und Chinesisch (traditionell). Weitere Übersetzungen, unter anderem auf Deutsch, sind in Arbeit.

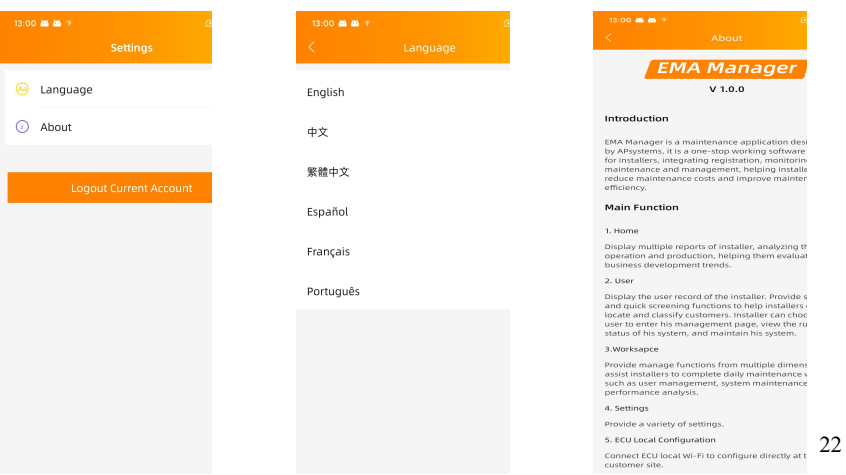

### 4.13 Automatische Systemüberprüfung

- Nach der Inbetriebnahme der ECU können Sie mit Hilfe der Menüoption "Automatic System Check" (Automatische Systemüberprüfung) die korrekte Kommunikation und Produktion der einzelnen Mikrowechselrichter überprüfen.
- Bei Bedarf werden einige grundlegende Tipps zur Fehlerbehebung gegeben.

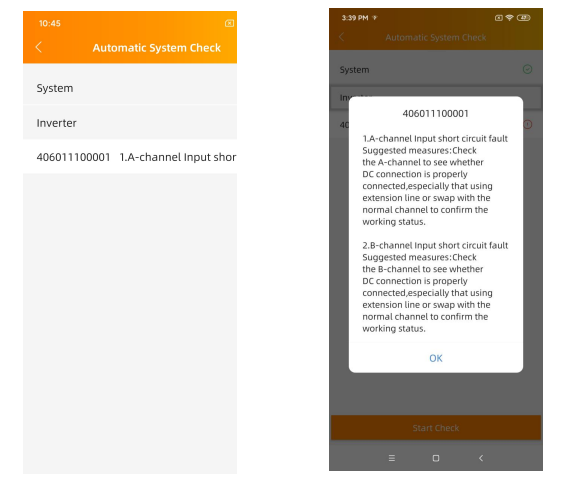

### 4.14 ECU AP Settings (Hotspoteinstellungen)

- Diese Menüoption kann verwendet werden, wenn Sie das Standardpasswort des ECU-R-Hotspots ändern möchten.
- Bitte verbinden Sie sich zuerst mit dem ECU-Hotspot, öffnen Sie das Menü "ECU AP Settings" und ändern Sie das Passwort wie gewünscht.
- Wenn Sie die ECU zurücksetzen, wird das Passwort auf 88888888 zurückgesetzt.

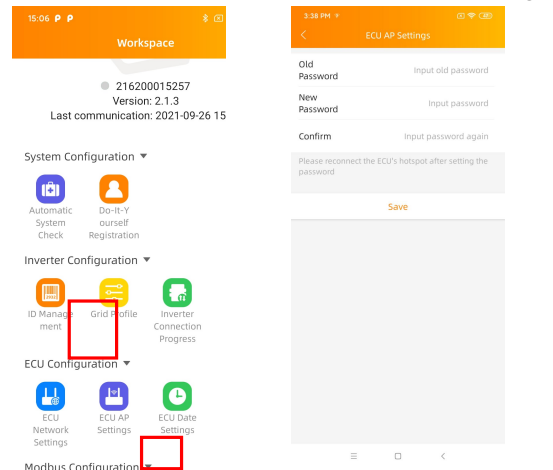

# 3. Installation der Hardware

### 3.1 Vorbereitung

Stellen Sie sicher, dass Sie die folgenden Komponenten griffbereit haben, bevor Sie mit der Installation der ECU-R beginnen:

- Eine Standard-Wechselstromsteckdose.
- Eine Breitband-Internetverbindung, die Sie nutzen können.
- Einen Breitband-Router mit CAT5-Ethernet (nur für ECU-R) und/oder oder WLAN.
- Ein Smartphone oder Tablet (im folgenden "Mobilgerät" genannt) mit betriebsbereiter EMA Manager APP (siehe Seite 10).

### 3.2 Auswahl eines Standortes für die ECU-R

- Wählen Sie einen Standort, der sich möglichst nahe an der PV-Anlage befindet.
- Die ECU ist nicht für die Verwendung im Freien geeignet. Bei der Installation im Außenbereich ist darauf zu achten, dass die ECU-R in einem wasserdichten Gehäuse untergebracht wird und dass die Antennen (WiFi und ZigBee) außerhalb des Gehäuses angebracht werden, um eine optimale Kommunikation zu gewährleisten. Falls Sie Verlängerungsantennen verwenden müssen, um näher an die PV-Anlage zu kommen, stellen Sie bitte sicher, dass die Verlängerungsantennen Wifi 2,4 GHz mit SMA-Steckern/Buchsen sind. Diese Verlängerungsantennen werden nicht von APsystems geliefert, können aber in jedem Elektro- oder PC-Fachgeschäft erworben werden. Anstelle der WiFi-Außenantenne ist hier einer Ethernet-Verbindung der Vorzug zu geben (nur ECU-R).

### 3.3 Montage

### 3.3.1 Verwendung einer Wandhalterung

Wenn Sie die ECU an einer Wand montieren, achten Sie darauf, dass Sie einen kühlen, trockenen Ort in einem Innenraum wählen.

- Abhängig von der Wandoberfläche, an der die ECU montiert werden soll, sind zwei Schnellbauschrauben oder Dübel im Abstand von 100 mm zu verwenden (Schnellbauschrauben oder Dübel sind nicht im ECU-Kit enthalten).
- Richten Sie die ECU aus und schieben Sie sie auf die Befestigungsschrauben.

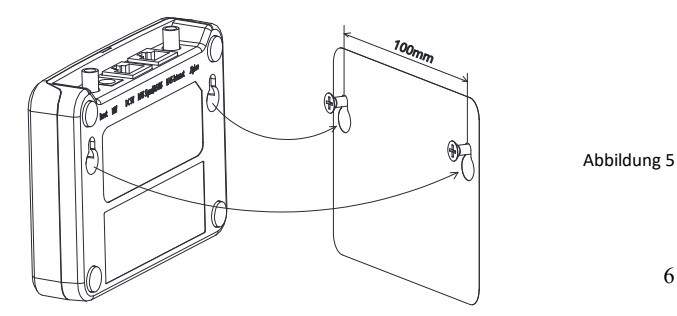

# 3. Installation der Hardware

### 3.3.2 Aufstellung

Wenn die ECU nicht an einer Wandhalterung befestigt ist, können Sie sie überall auf einer ebenen Fläche oder einem Möbelstück in der Nähe einer Steckdose aufstellen. Bitte beachten Sie, dass die Gummifüße der ECU empfindlich für manche Möbelpflegemittel sind.

## 3.4 Verkabelung

### 3.4.1. Installation außerhalb eines Schaltschranks

 Schließen Sie den Netzadapter an den Stromanschluss auf der Rückseite der ECU an.

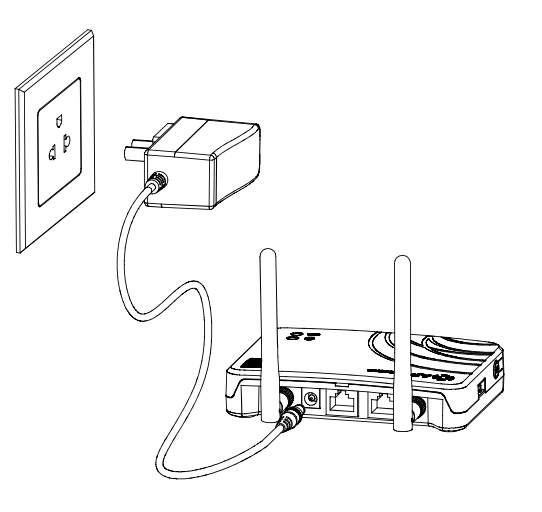

Abbildung 6

# 4. Benutzeroberfläche

 Energy = Die im Zeitintervall der jeweiligen Skala gelieferte Energie in Kilowattstunden 53 **as as** 

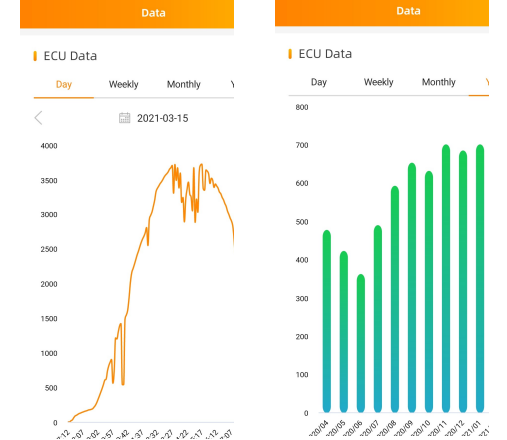

### 4.12 Fortschritt der Wechselrichterverbindung

- Diese Menüoption zeigt den Verbindungsfortschritt und die Kommunikationsqualität zwischen Mikrowechselrichter und ECU an. 100% bedeutet, dass die Verbindung bereitgestellt ist.
- Die mit "OK" angezeigten Mikrowechselrichter sind richtig verbunden.
- Bei mehr als einem blauen Balken ist die jeweilige Verbindung nutzbar.

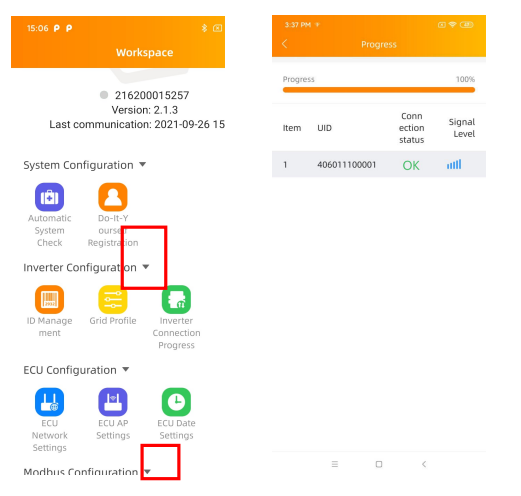

### 4.10 Module

- Auf dieser Seite werden die Mikrowechselrichter angezeigt, die über das Menü ID Management eingegeben und mit der ECU ordnungsgemäß synchronisiert wurden.
- Ein Zweimodul-Mikrowechselrichter wird standardmäßig mit 2 PV-Modulen angezeigt, während ein Viermodul-Mikrowechselrichter standardmäßig mit 4 PV-Modulen angezeigt wird – selbst, wenn einige DC-Kanäle absichtlich leer bleiben.
- Das Entfernen von nicht genutzten Kanälen muss vom EMA-Installateurkonto aus erfolgen, wenn ein Endbenutzerkonto erstellt wird.
- Auf der Modulseite kann der Installateur die Leistung der auf der ECU registrierten Mikro-Wechselrichter anzeigen.
- Tippen Sie auf ein "Panel": Die detaillierten Informationen des Mikrowechselrichters werden angezeigt, einschließlich Wechselrichter-UID, PV-Modul-Leistung (DC), Netzspannung, Frequenz und Temperatur.

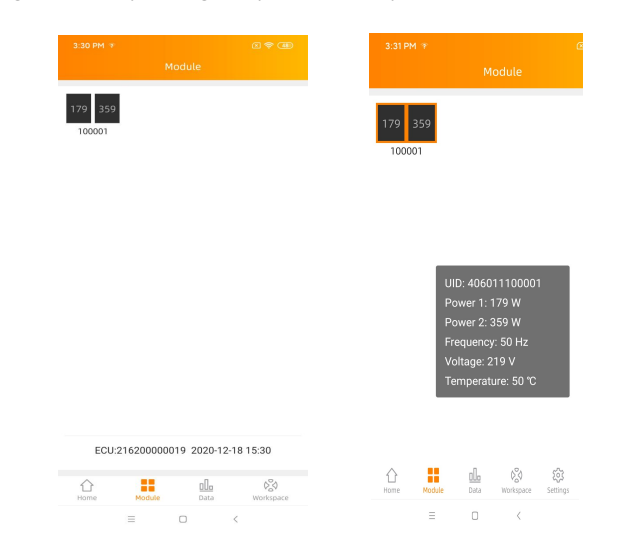

## 4.11 Data

- Hier können Sie die Leistungsdaten Ihrer PV-Anlage einsehen, über einen Tag (daily), eine Woche (weekly), einen Monat (monthly) oder ein Jahr (yearly).
- Power = die über die jeweils letzten 5 Minuten gemittelte Leistung in Watt

# 3. Installation der Hardware

#### 3.4.2. Installation innerhalb eines Schaltschranks

- Montieren Sie die Steckdose an der Führungsschiene (Die Steckdose wird nicht von APsystems geliefert) und verbinden Sie Ihn mit dem Wechselstromnetz.
- Verbinden Sie den Netzadapter mit dem Stromanschluss auf der Rückseite der ECU.

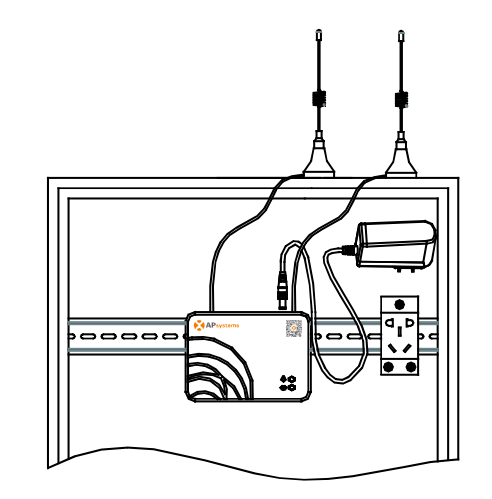

Abbildung 7

## **AHINWEIS**

ECU-Antennen müssen außerhalb des Gehäuses verbleiben, auch wenn das Gehäuse aus Kunststoff besteht. Bitte stellen Sie sicher, dass die Verlängerungsantennen Wifi 2,4GHz mit SMA-Steckern/Buchsen sind. Diese Verlängerungsantennen werden nicht von APsystems geliefert, sind aber im Elektro- oder PC-Fachhandel erhältlich.

# 3. Hardware Installation

## 3.5 Internetverbindung

Es gibt zwei verschiedene Möglichkeiten, Ihre ECU mit dem Internet zu verbinden.

### 3.5.1. Direkter LAN-Kabelanschluss (nur ECU-R)

- 1) Stellen Sie sicher, dass das LAN-Kabel an den Ethernet-Netzwerkanschluss auf der Rückseite der ECU angeschlossen ist.
- 2) Schließen Sie das LAN-Kabel an einen freien Port des Breitband-Routers an.

Weitere Informationen finden Sie weiter unten in diesem Dokument.

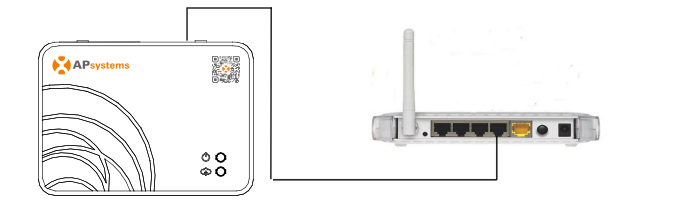

### 3.5.2. Drahtlosverbindung

Verwenden Sie den Hotspot Ihrer ECU, um die Drahtlosverbindung zum Router einzurichten (siehe unten, Seite 15).

## LHINWEIS

Ihre ECU kann mit den Wechselrichtern bis zu 75 Metern mit direkter Sichtverbindung kommunizieren, und Wi-Fi (WLAN) bis zu 9 Metern mit direkter Sichtverbindung nutzen.

## **AHINWEIS**

j

4G-Router werden auch unterstützt. Die ECU-B verbindet auch hiermit nur drahtlos.

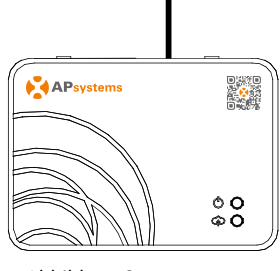

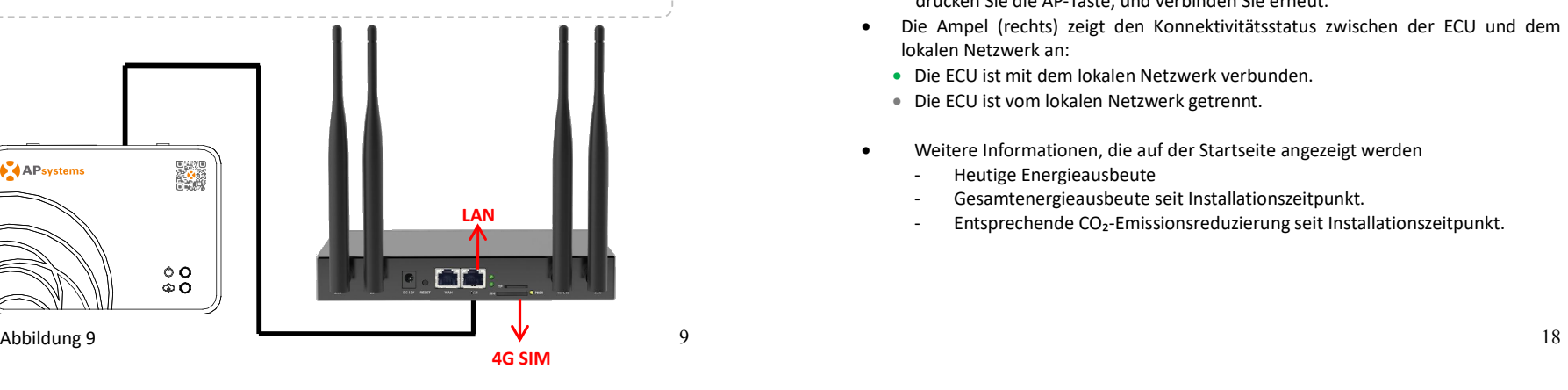

9

Figure 8

# 4. Benutzeroberfläche

## 4.9 Überprüfen der Inbetriebnahme Ihrer ECU

 Sobald die ECU in Betrieb genommen wurde, kann der Installateur den Status auf der Startseite der ECU MANAGER APP/ECU APP überprüfen:

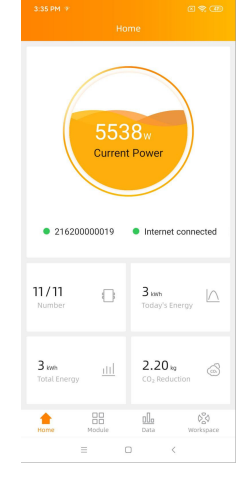

- Es werden verschiedene Informationen angezeigt:
	- Systeminformationen (ECU UID, Seriennummer).
	- Anzahl der mit der ECU kommunizierenden / auf der ECU registrierten Mikrowechselrichter.
- Verbindungsstatus links Mobilgerät>ECU, rechts ECU>Netzwerk
- Die Ampel (links) vor der ECU UID zeigt den Konnektivitätsstatus zwischen Mobilgerät Tablet und ECU-Hotspot an:
	- Das Mobilgerät ist mit dem Hotspot der ECU verbunden.
	- Das Smartphone oder Tablet ist nicht mit dem ECU-Hotspot verbunden. Bitte drücken Sie die AP-Taste, und verbinden Sie erneut.
- Die Ampel (rechts) zeigt den Konnektivitätsstatus zwischen der ECU und dem lokalen Netzwerk an:
	- Die ECU ist mit dem lokalen Netzwerk verbunden.
	- Die ECU ist vom lokalen Netzwerk getrennt.
- Weitere Informationen, die auf der Startseite angezeigt werden
	- Heutige Energieausbeute
	- Gesamtenergieausbeute seit Installationszeitpunkt.
	- Entsprechende CO₂-Emissionsreduzierung seit Installationszeitpunkt.

### 4.8.2 LAN (nur ECU-R)

- Stellen Sie sicher, dass das LAN-Kabel mit dem Netzwerkanschluss auf der Rückseite der ECU-R verbunden ist.
- Verbinden Sie das LAN-Kabel mit einem freien Port des Breitband-Routers.
- Die Einstellung für das kabelgebundene Netzwerk der ECU hat 2 Optionen:
- (1) Automatischer Bezug einer IP-Adresse: Der Router weist der ECU-R automatisch eine IP-Adresse zu (bevorzugte Methode).
- (2) Verwendung einer festen IP-Adresse. In diesem Fall müssen Sie IP-Adresse, Subnetzmaske, Standard-Gateway, bevorzugten DNS-Server und wahlweise einen alternativen DNS-Server von Hand eingeben.

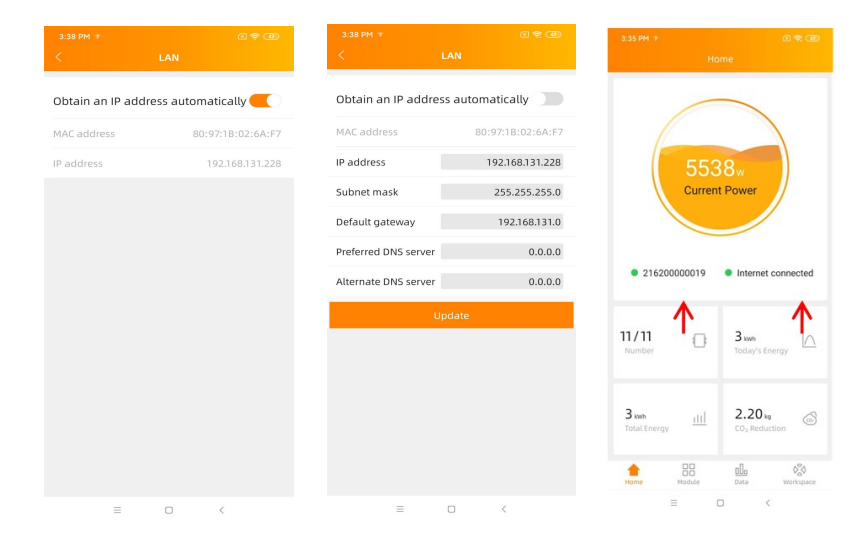

## LHINWEIS

Wenn Sie nach dem Ausschalten der Option Obtain an IP address automatically die abgebildete IP-Adresse 192.168.131.228 sehen, ist das ein Zeichen dafür, dass der automatische Bezug der IP Adresse in Ihrem Netzwerk nicht funktioniert. Nehmen Sie eine feste IP Adresse und/oder wenden Sie sich an den Netzwerkadministrator.

- Sobald die LAN-Verbindung hergestellt ist, können Sie die Internetverbindung auf der Startseite der ECU APP überprüfen:
- Der erste Punkt (mit der ECU UID) leuchtet grün, wenn das Mobilgerät korrekt mit dem ECU-Hotspot verbunden ist.
- Der zweite Punkt leuchtet grün, wenn die Internetverbindung zum Router erfolgreich hergestellt wurde.

## 4. Benutzeroberfläche

Bitte scannen Sie den QR-Code unten oder besuchen Sie http://q-r.to/1OrC, um Zugang zu unseren Produkten und dem APP-Katalog zu erhalten:

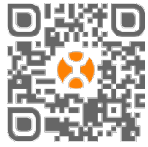

- EMA Manager APP: Für PV-Installateure
	- Professionelle Installateure: alle Funktionen sind verfügbar.
	- DIY (Do It Yourself), d.h. Selbstinstallateure: Nur die ECU\_APP Funktionen sind verfügbar.
- EMA APP: Nur für Endbenutzer

## 4.1 Inbetriebnahme der ECU

- Stellen Sie sicher, dass Sie die EMA Manager APP auf Ihr Mobilgerät heruntergeladen haben.
- Vergewissern Sie sich, dass der ECU-Hotspot aktiviert ist (falls nicht, drücken Sie die AP-Taste für einige Sekunden).
- Öffnen Sie Einstellungen > (Verbindungen) > WLAN (WiFi) auf Ihrem Mobilgerät.
- Wählen Sie den Hotspot Ihrer ECU aus: ECU\_R\_216xxxx bzw. ECU\_B\_216xxx (entsprechend dem ECU-Typ und der Seriennummer).
- Verbinden Sie Ihr Mobilgerät mit dem ECU-Hotspot. Das Standardpasswort lautet "88888888" (achtmal die 8).
- Sobald die Verbindung mit dem ECU-Hotspot hergestellt ist, öffnen Sie die EMA Manager APP.
- $\bullet$  Wählen Sie "ECU APP  $\rightarrow$ " aus, um in das Inbetriebnahme-Tool zu gelangen. Bitte loggen Sie sich an dieser Stelle nicht ein.

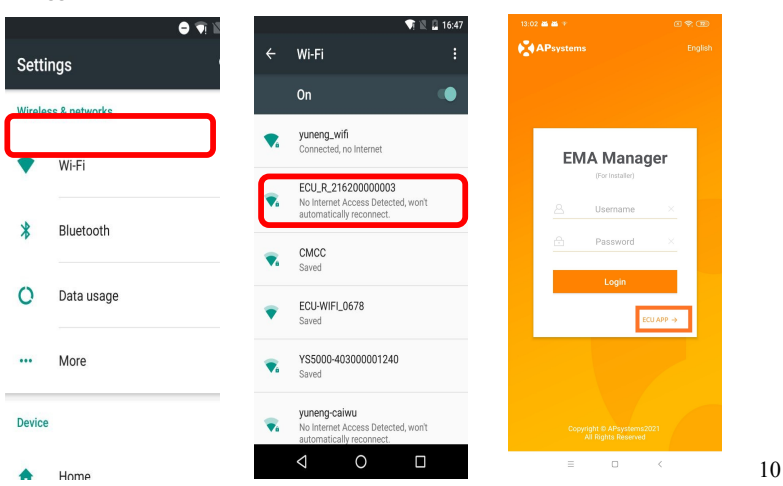

### 4.2 Eintragen der UID (Seriennummern) der Mikro-Wechselrichter in die ECU

- Klicken Sie auf "Workspace" (Arbeitsbereich), dann wählen Sie "ID Management".
- Geben Sie die UID der Mikrowechselrichter (Seriennummer: 12 Ziffern, beginnend mit einer 4, 5, 7, 8 oder 9) manuell ein oder scannen Sie die UID mit Ihrem Mobilgerät, um Tippfehler zu vermeiden.
- Sobald Sie die UID der Mikrowechselrichter eingegeben haben, drücken Sie bitte auf "Sync". Erst damit werden die in die App eingegebenen UIDs an die ECU übertragen.

## **A** HINWEIS

Bitte geben Sie hier *nicht* die ECU-ID ein (12-stellige Seriennummer, beginnend mit 21).

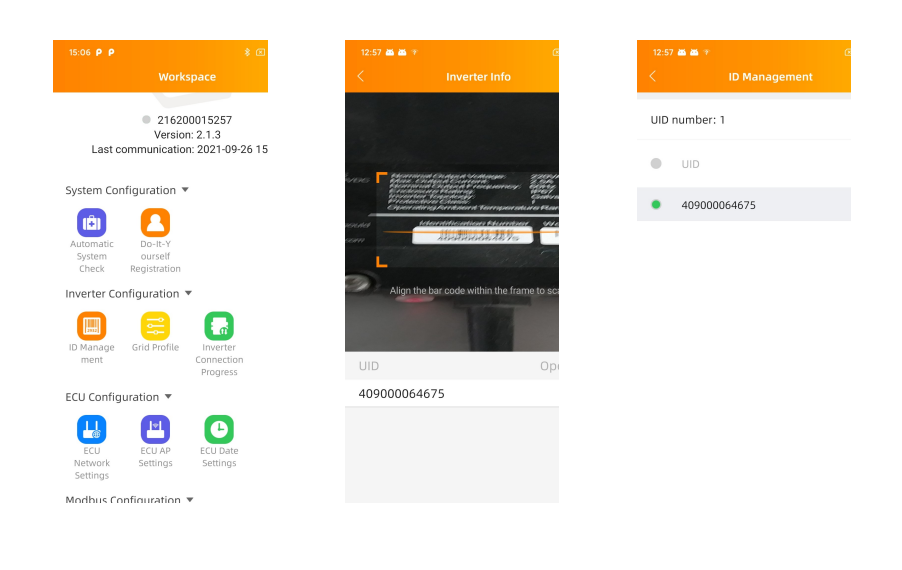

# 4. Benutzeroberfläche

### 4.8 Netzwerkeinstellungen

### 4.8.1 WLAN

- Wählen Sie im Menü Arbeitsbereich die Option "ECU-Network Settings" (Netzwerkeinstellungen).
- Wischen Sie auf dem Bildschirm nach unten, die verfügbaren SSIDs werden angezeigt.
- Wählen Sie das Netzwerk Ihrer Wahl aus und geben Sie das Passwort ein.
- Bei der Verbindung mit dem lokalen WLAN kann es vorkommen, dass das Mobilgerät die Verbindung zum ECU-Hotspot verliert und sich mit einem anderen WLAN-Netzwerk oder 4G verbindet – besonders dann, wenn es so eigestellt ist, dass es automatisch bekannte SSIDs ohne Internetverbindung ausschließt.
- Wenn weitere Operationen erforderlich sind, um die ECU-Inbetriebnahme abzuschließen, stellen Sie bitte sicher, dass Sie Ihr Mobilgerät erneut mit dem ECU-Hotspot verbinden (möglicherweise müssen Sie die AP-Taste drücken, um den Hotspot erneut zu aktivieren).

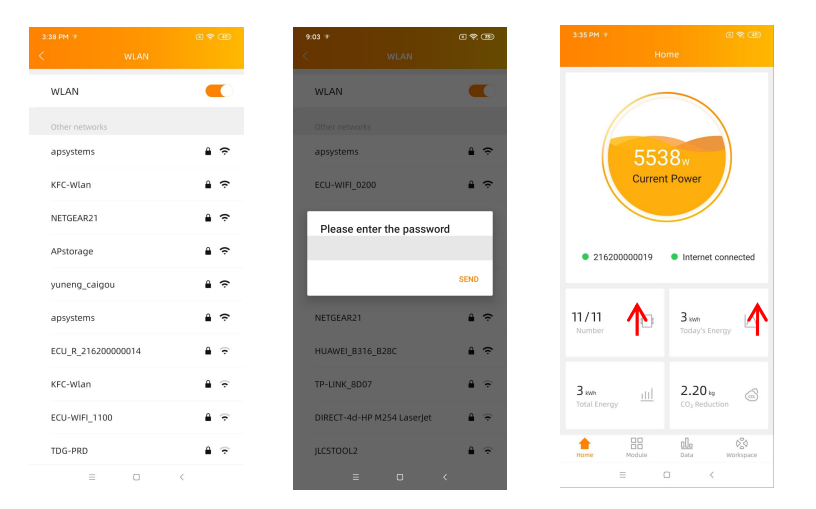

- Wenn Ihr Mobilgerät wieder mit dem ECU-Hotspot verbunden ist, können Sie die ECU APP-Startseite öffnen und den Status der Internetverbindung überprüfen.
- Der erste Punkt (mit der ECU ID) ist grün, wenn das Mobilgerät korrekt mit dem ECU-Hotspot verbunden ist.
- Der zweite Punkt ist grün, wenn die Internetverbindung zum Router erfolgreich hergestellt wurde.

 Für dreiphasige Mikrowechselrichter greifen Sie bitte zurück auf dieses Dokument auf der SunSpec Website:

https://certifications.sunspec.org/PICS/Altenergy\_Power\_System\_Inc.\_\_three\_ph ase\_microinverter\_11-12.xlsx

Für einphasige Mikrowechselrichter greifen Sie bitte zurück auf dieses Dokument auf der SunSpec Website:

https://certifications.sunspec.org/PICS/Altenergy\_Power\_System\_Inc.\_\_\_single\_p hase MicroinverterAPpcs 11-12.xlsx

- Tippen Sie im Arbeitsbereich auf Modbus-Einstellungen und schalten Sie die SunSpec Modbus-Funktion ein. Wählen Sie die Baudrate und konfigurieren Sie die Adresse des Wechselrichters im Textfeld Adresse. Klicken Sie abschließend auf "Save", um die Konfiguration abzuschließen.
- Der RS485-Anschluss des Hosts muss auf die gleiche Baudrate, 8 Datenbits, 1 Stoppbit und kein Paritätsbit konfiguriert werden.

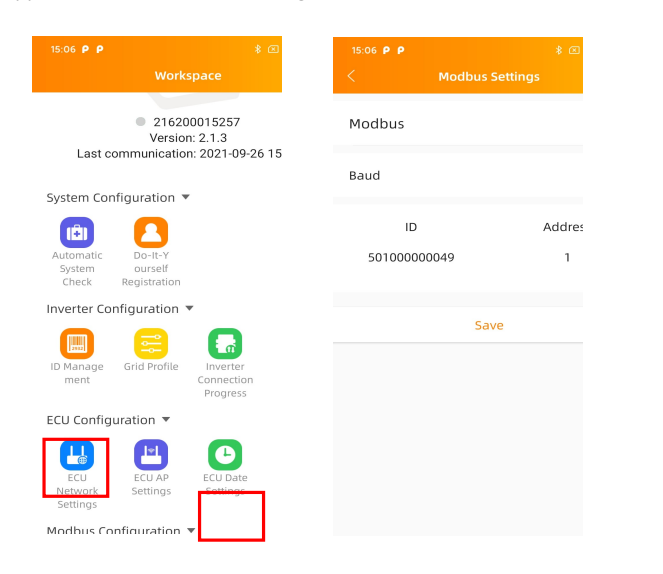

# 4. Benutzeroberfläche

### 4.3 Historische ID

 Wenn die Wechselrichterliste versehentlich geleert wurde, können Sie das gleiche Mobilgerät zum schellen Wiederherstellen der Wechselrichter-ID-Liste verwenden.

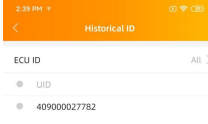

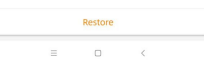

### 4.4 UID entfernen

- Im Falle einer falschen Eingabe oder eines Tippfehlers wählen Sie die betroffenen Mikro-Wechselrichter-UIDs aus, klicken Sie auf "Löschen" und dann auf "Synchronisieren". Die ausgewählte(n) UID(s) wird/werden aus der ECU entfernt.
- Hinweis: Drücken Sie beim Löschen bitte auch "Sync". Andernfalls wird der Mikrowechselrichter nicht von der ECU entfernt.
- Nachdem die UID des Mikrowechselrichters erfolgreich in die ECU-R eingegeben wurde, müssen Sie das Netzprofil auswählen und die passende Zeitzone für Ihre ECU festlegen.

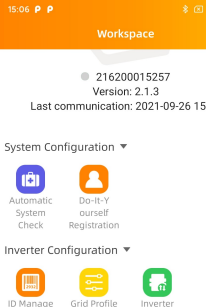

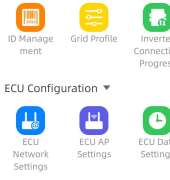

Modhus Configuration

15

### 4.5 Netzprofil

- Wählen Sie "Grid profile" auf der Arbeitsfläche.
- Wählen Sie zuerst das Land aus, dann das Profil.

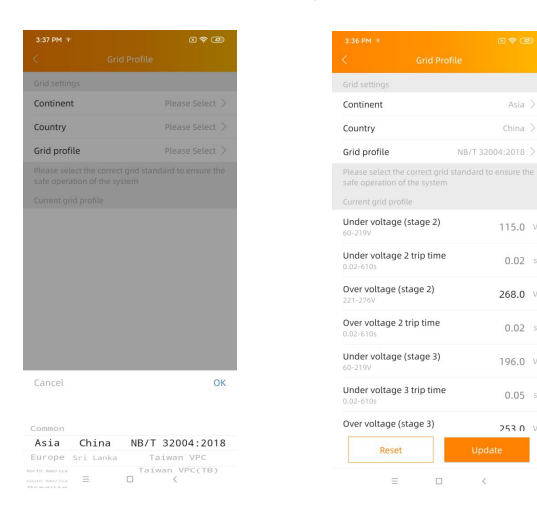

# LHINWEIS

Wenn Sie das falsche Netzprofil auswählen, starten die Mikro-Wechselrichter möglicherweise nicht oder erzeugen nicht die optimale Leistung.

# 4. Benutzeroberfläche

## 4.6 Zeitverwaltung

- Wählen Sie im Arbeitsbereich das Menü "ECU Date Settings".
- Manuelle Einstellung: Tippen Sie auf "Date", "Time" und dann jeweils auf "modify".
- Automatisierte Einstellung: Klicken Sie auf "Time quick setting": Die APP synchronisiert die Zeit und die Zeitzone gemäß den Einstellungen des Mobilgerätes.

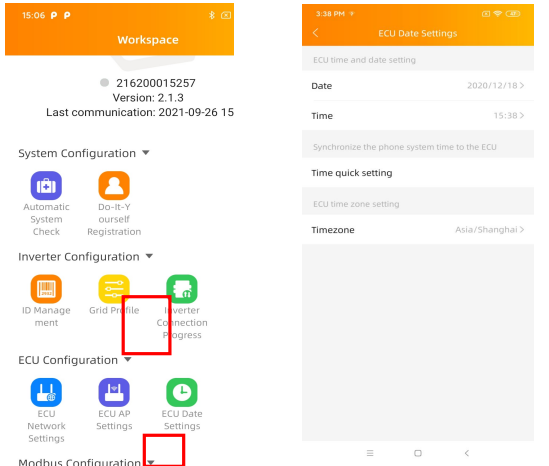

## 4.7 Modbus Einstellung

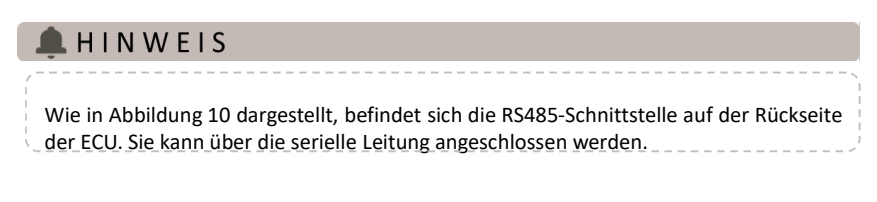

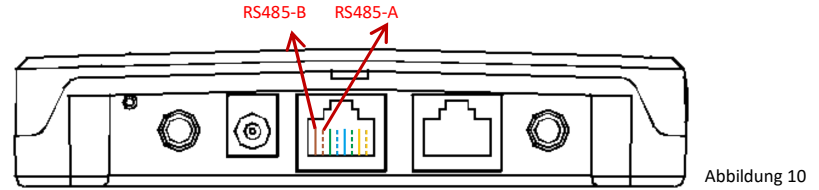